## **Using the Audit Trail Feature**

 The MSOL CAMA program has the ability to track changes that are made to each parcel this data is stored in an audit database. This allows the user to monitor when changes are made and who made that change. The Audit trail feature is only available to the 'System Administrator' of the software. To access the 'Audit Trail' feature simply log into the MSOL CAMA software as the 'System Administrator'. Then go to the 'Tools' menu and select 'Audit Trail' as seen below.

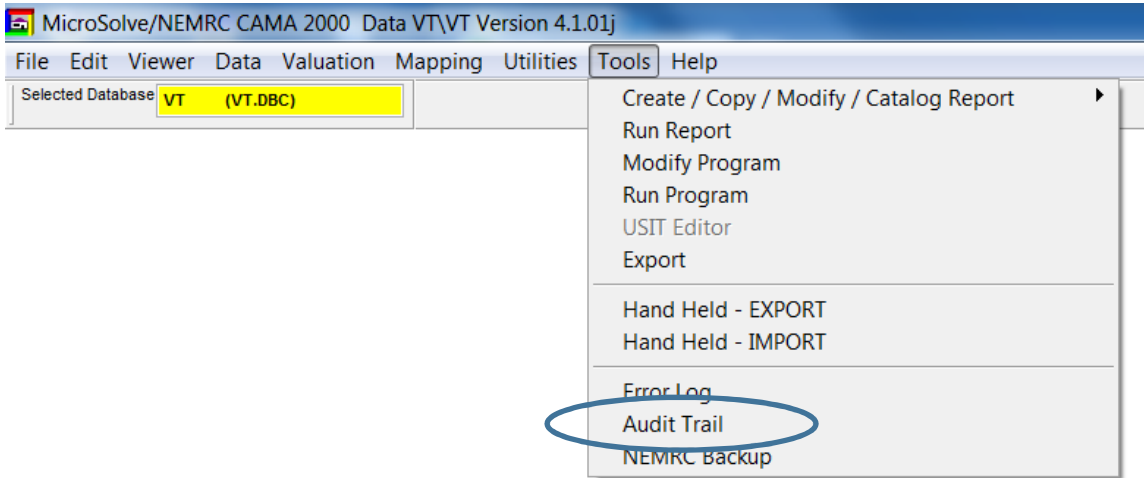

 Once the Audit window appears users will see all parcels in their database. Along with the date & time a change was made, Parcel id, the field that was updated, old value of that field, new value of that field, and User id of who made that specific tab.

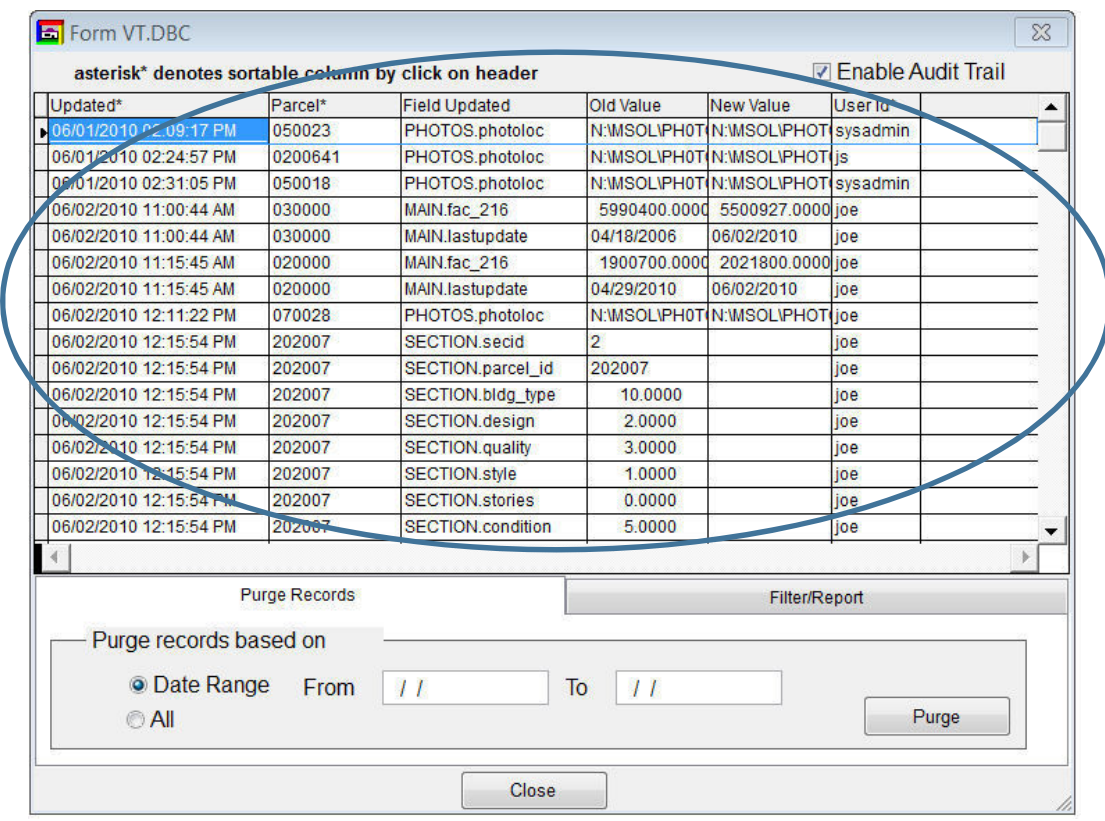

 There are 2 Tabs at the bottom of this screen. The first tab on the left labeled 'Purge Records' allows you to 'Delete' data from the audit trail. Sometimes this is necessary when your audit database is getting very large. You can 'Purge' All data or specific data within a date range by using the radio buttons seen on the screen. **CALL NEMRC Support to discuss this before attempting on your own. Once you 'Purge' your data it is gone.** 

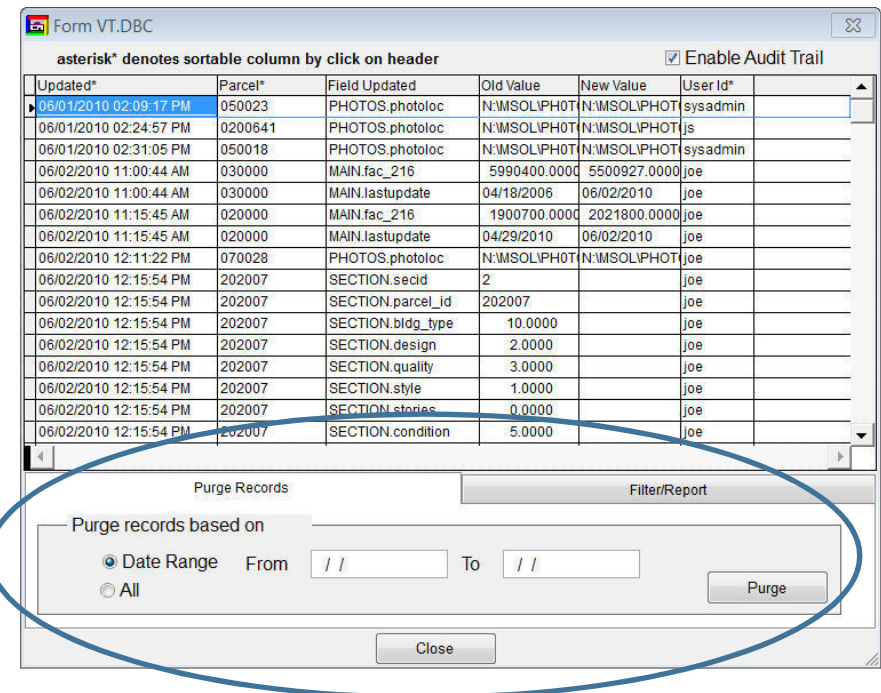

 'Filter/Report' tab this allows user to drill down on specific changes that have been made to your data. You have the following options available:

- a. **Date From** -View changes made within a date range
- b. **Parcel contains** Enter the entire 'Parcel id' or portion of the parcel id.
- c. **Field contains** Enter the entire database 'Field name' or portion of the field name.
- d. **User contains** This will allow you to see changes that a specific user(s) made.
- e. **Old value contains** Searches the 'Old Value' column for the value you enter in this field. For example, show all parcels where the old value is '100,000'
- f. **New value contains** Searches the 'New Value' column for the value you enter in this field. For example, show all parcels where the old value is '100,000'

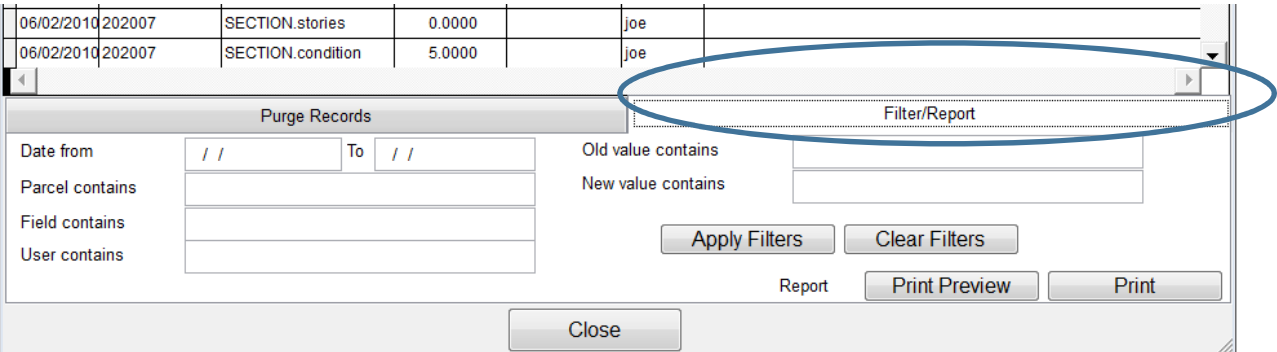

 Below is an example of how to use the 'Filter/Report' tab. Let's say you want to see a list of all the changes made to a specific parcel.

- 1. Enter the parcel id in the 'Parcel contains' field
- 2. Click the 'Apply Filters' button on the bottom of the screen.
- 3. You will see a list of that parcel id sorted by date in the window.

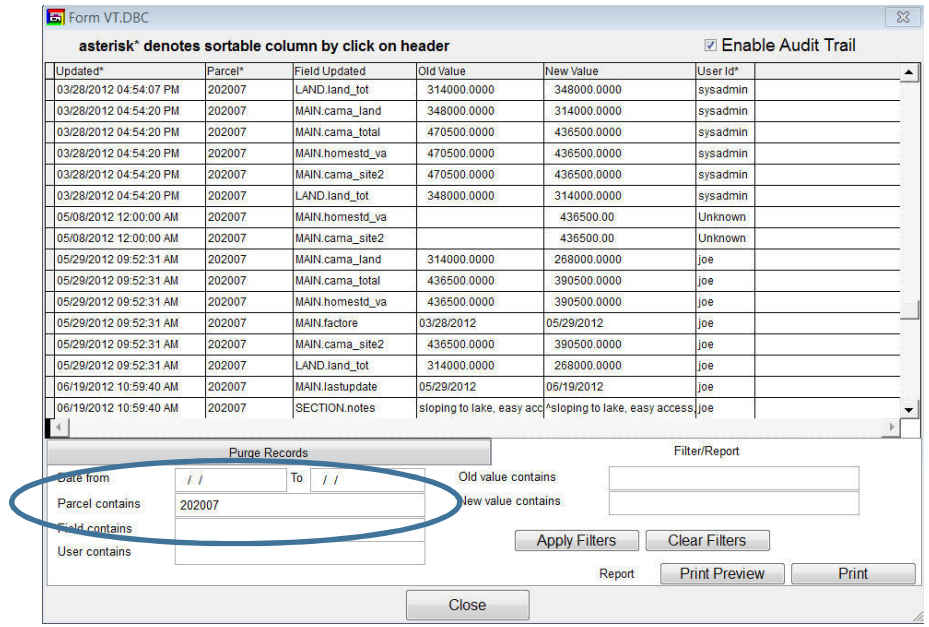

 Next is a sample of how to find a specific change made by a specific user. Which shows 1 parcel that was changed by 'js' on 11/10/2015.

- 1. User contains  $i$ s'
- 2. New value contains  $-11/10/2015$

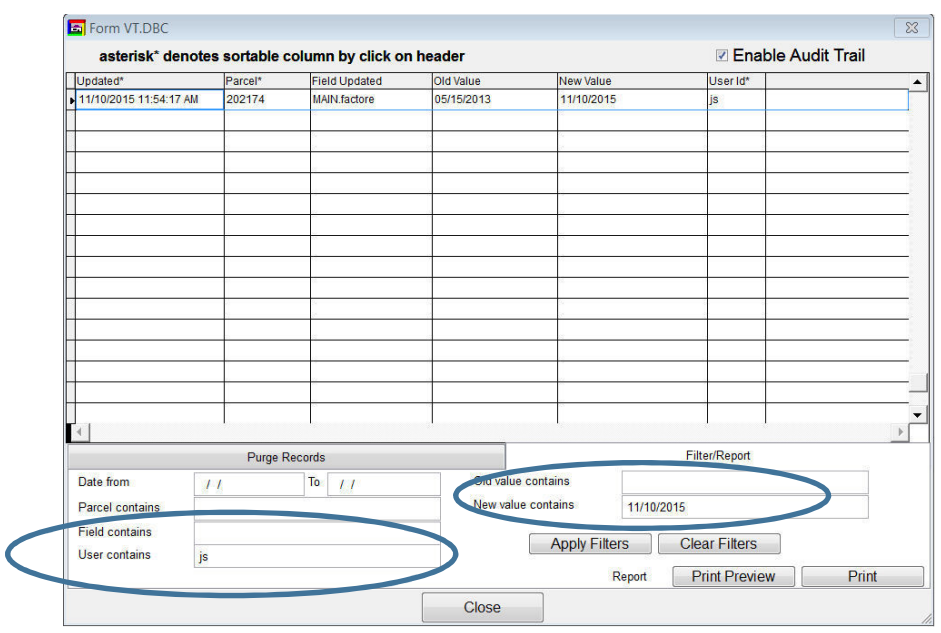

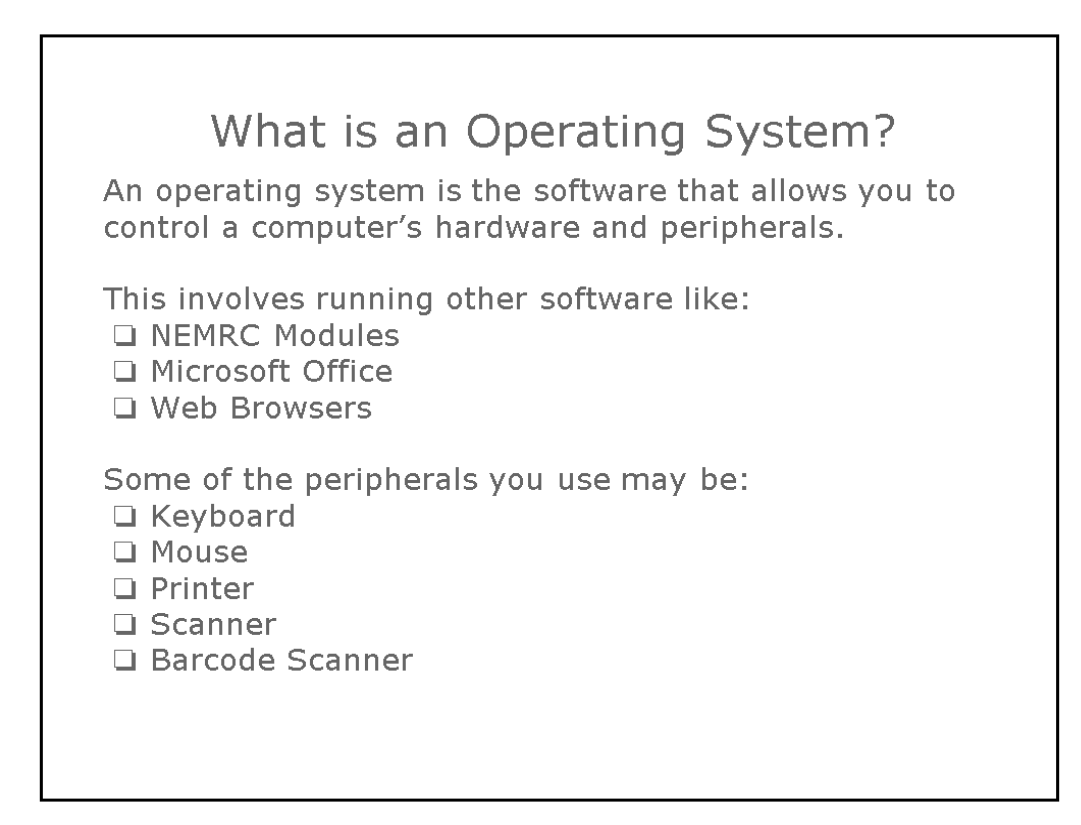

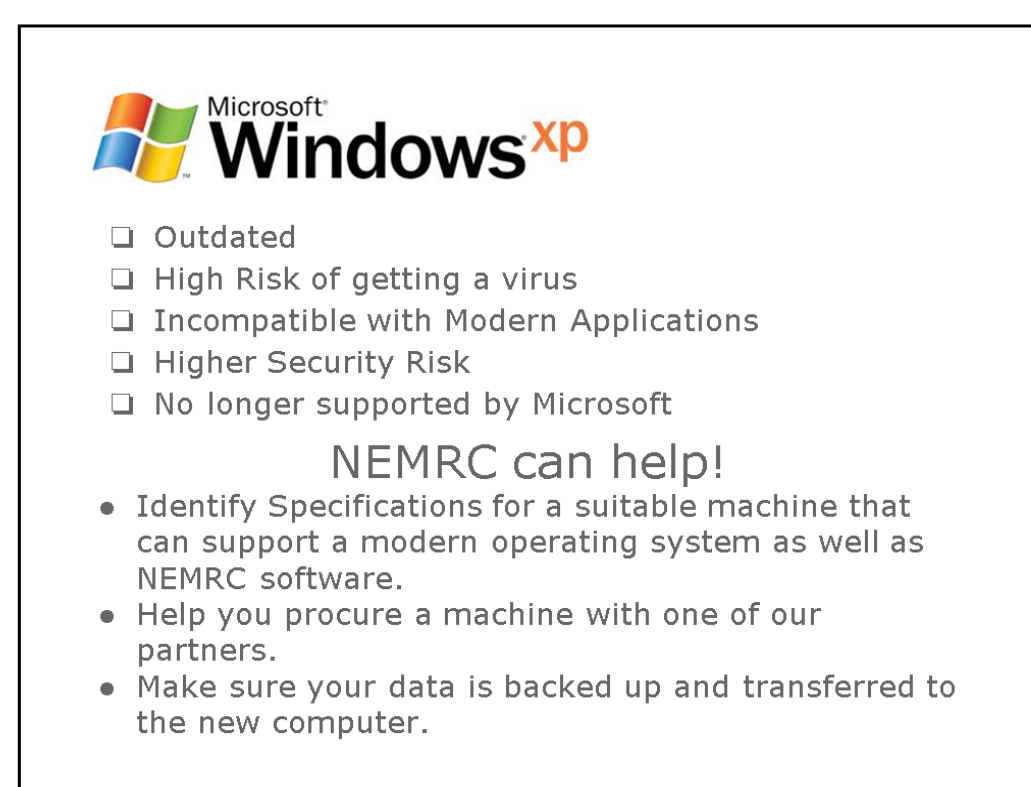

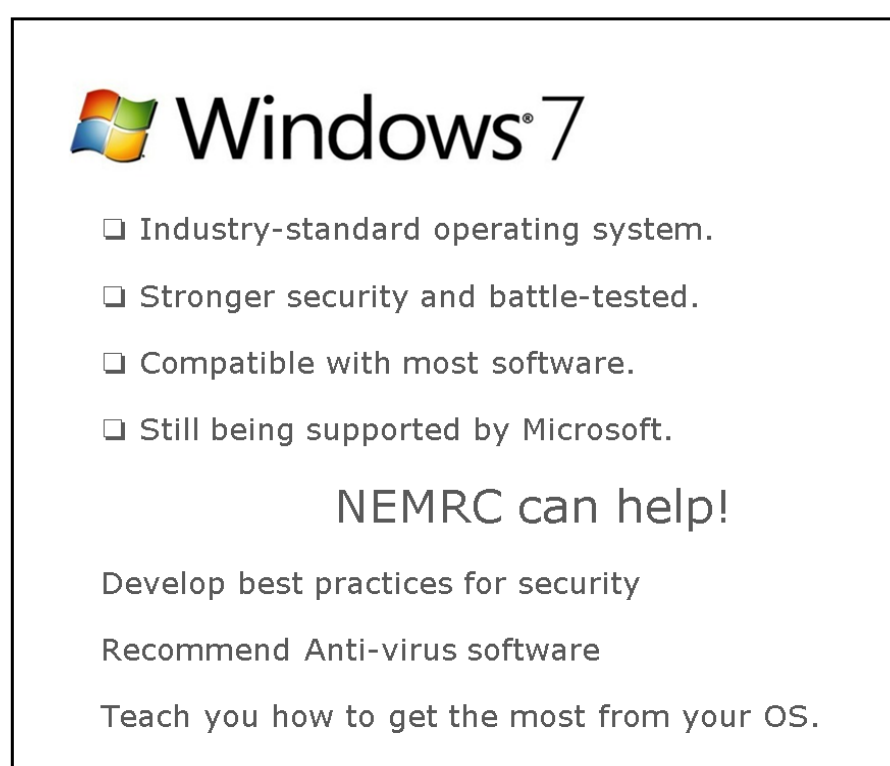

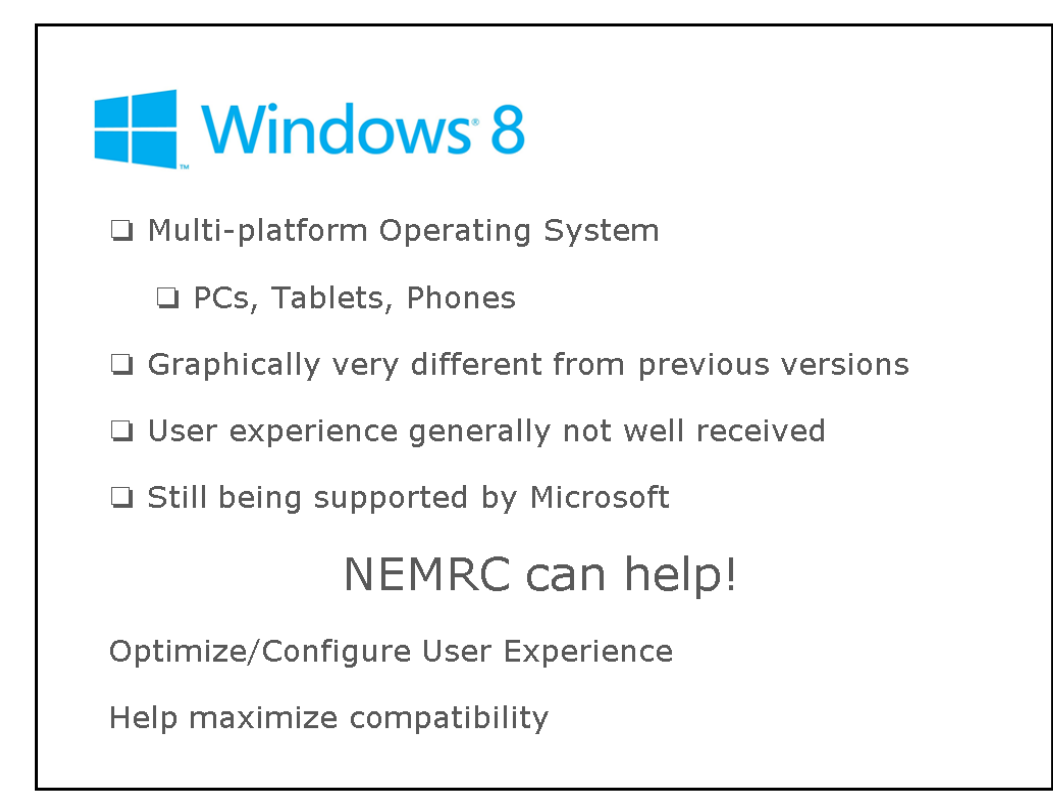

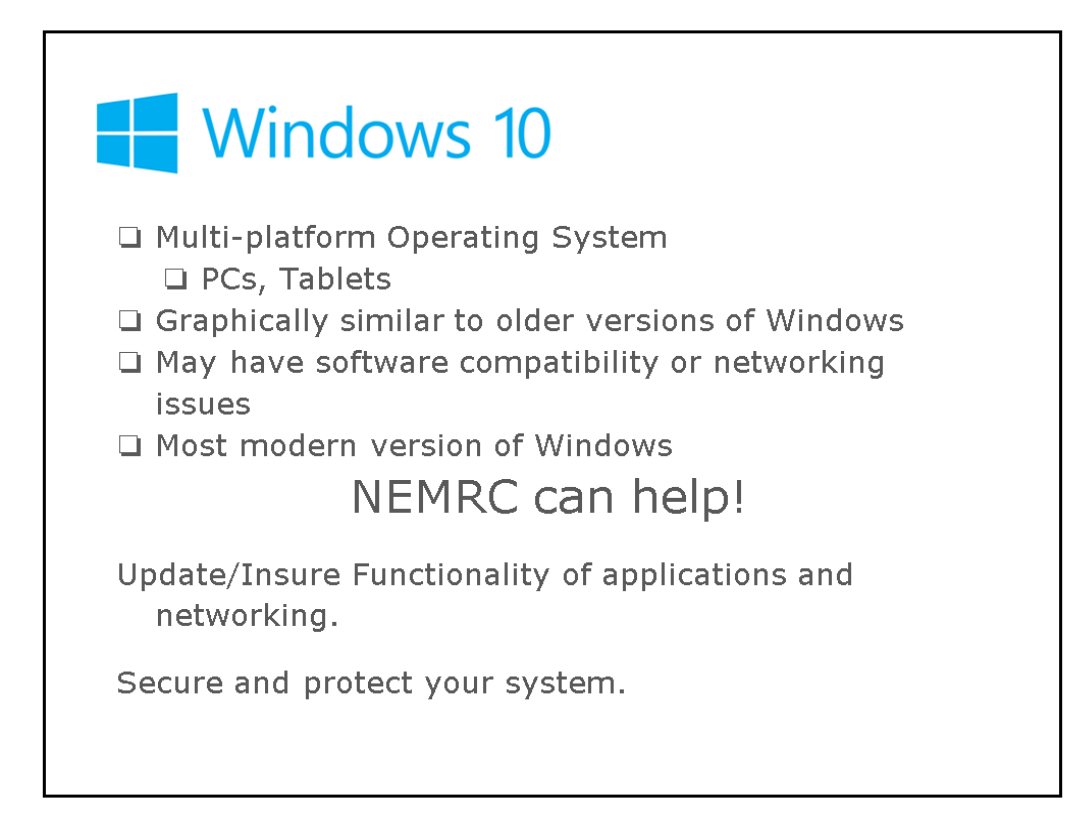

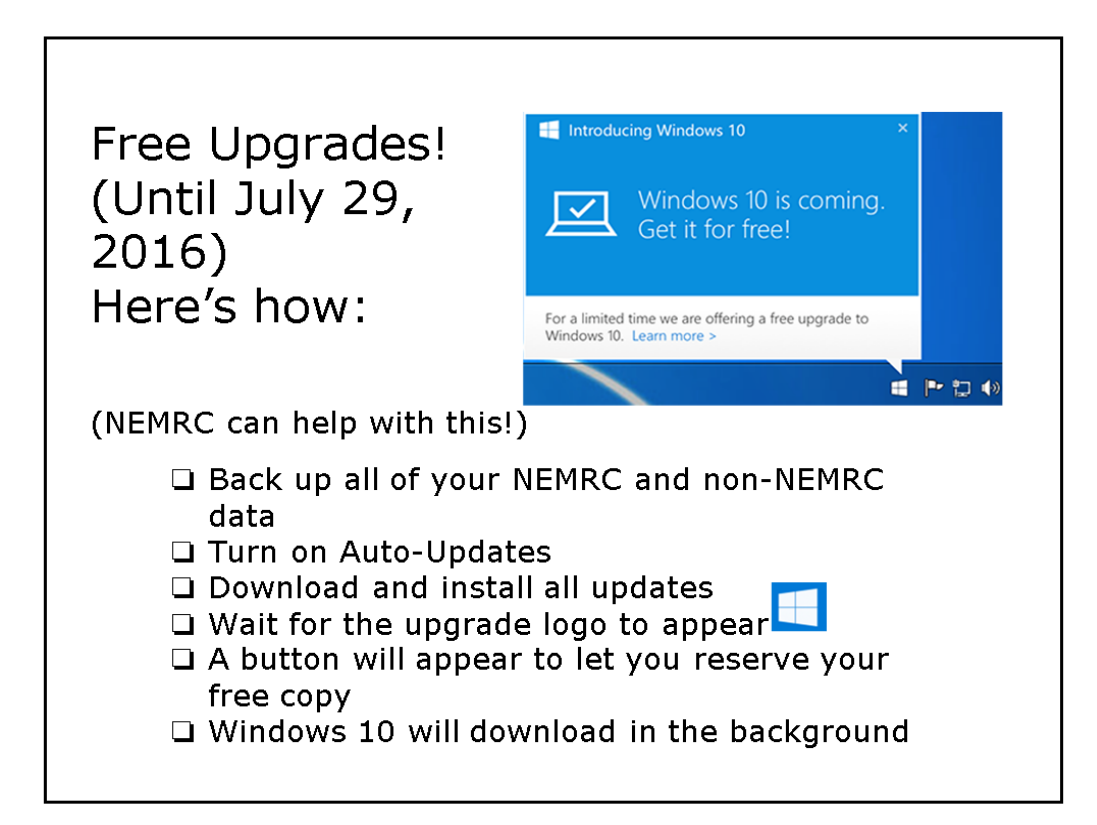

The NEMRC grand List and MSOL CAMA program are connected and send data back and forth to each other so you do not have to double enter data into both programs.

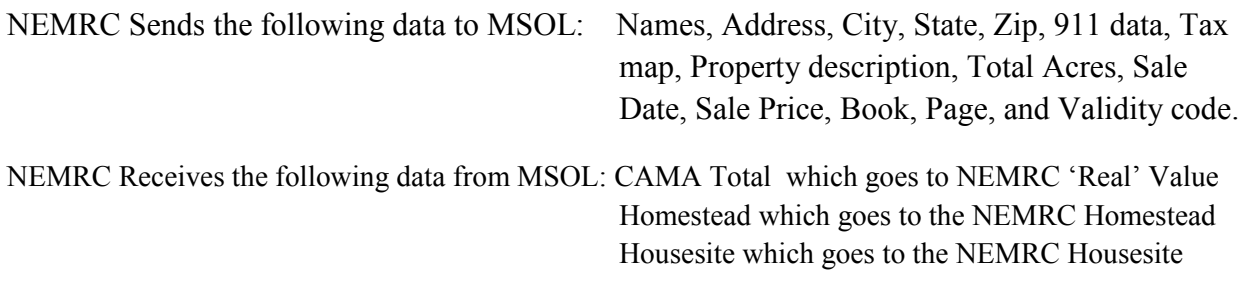

Upon the transfer of this cama data the following happens when a value on a parcel is changed in CAMA. The NEMRC Program compares the 'Previous' value fields for Real, Homestead, and Housesite to the new values being sent over from CAMA. If they are different then the program will automatically set the Change of Appraisal flag to 'Yes' for that parcel and that value.

## **RULES for the transfer of data to work properly also know as SYNCRONIZING**

- 1. You can not have the parcel open in both NEMRC and CAMA.
- 2. The NEMRC and CAMA program MUST have access to the data file it is trying to update. In NEMRC this is the LSPROP01 database and in CAMA it is the MAIN Table. If the programs can not access these data files for any reason then the new data will not be transferred. This can be caused by the following: Someone leaves their NEMRC and CAMA program open, Other programs are scanning the files (virus protection and firewall programs).

## **How to check to see if your data is in sync between both programs.**

1. Open the Grand List program, on the 'Main Menu' click the button labeled 'Check Sync with Cama' This will provide you a list of parcels that are not in sync with both programs.

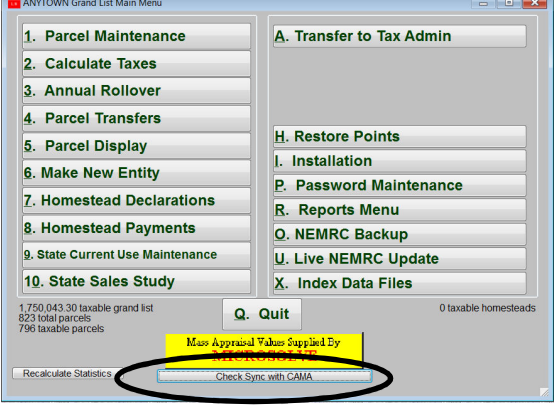

## **What to do if data is out of sync.**

- 1. If a report shows that the Owner name has changed in the Grand List but has not been updated in CAMA follow these steps called 'Forcing a change'
	- a. Simply go to Parcel Maintenance in the Grand List and bring up the parcel that has the sync issue.

b. Make a fake change to the field that is out of sync in this example 'Owner name'. Add a couple of 'Z's to the owner's name as seen below and click the 'Save' button.

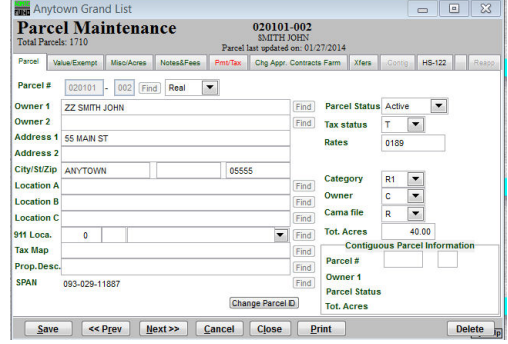

- c. Then go into CAMA and pull up that record under Data Display. If the owner name has the 'ZZ' in front then the program saw the change you made in the grand list.
- d. Simply close off that parcel in CAMA
- e. Go back to Grand List and bring that parcel back up and remove the 'Z's from the Owner name. and click Save.

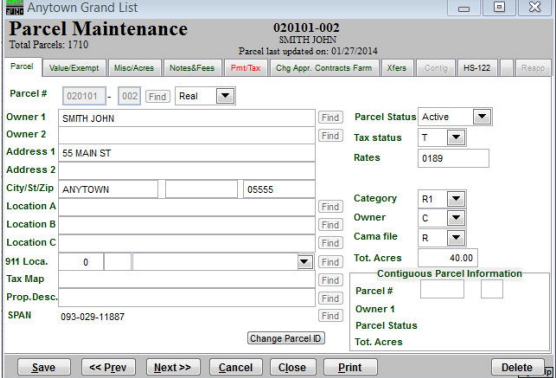

- f. Now return to CAMA and check to make sure the owner name has been updated without the 'Z's
- g. Do the same process for Values in CAMA that do not transfer over to NEMRC. Make a change to the parcel that will change the values. Something simple like a Miscellaneous Adjustment. Run Cost and see if the new value appears in the Grand List on that parcel. If it does then Remove the Miscellaneous Adjustment and run cost to set the value back to what it should be. Then check to see that the correct value has been transferred to the Grand List.
- h. If forcing a change does not help Try closing out of both programs and reopening them. Once re opened Try steps  $a - g$  again. In rare instances a reboot of your computers is needed in order to release files so they can be written to by the programs.